#### POLITECNICO DI MILANO

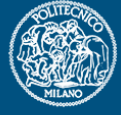

# **Analisi di geometrie "complesse"**

Politecnico di Milano Dipartimento di Ingegneria **Aerospaziale** 

Corso di Progetto Aerospaziale **Esercitazione 5** 

Prof. Marco Morandini **morandini@polimi.it** Ing. Alessandro De Gaspari **degaspari@aero.polimi.it** Ing. Andrea Parrinello **parrinello@aero.polimi.it parrinello@aero.polimi.it Luca Cavagna** 

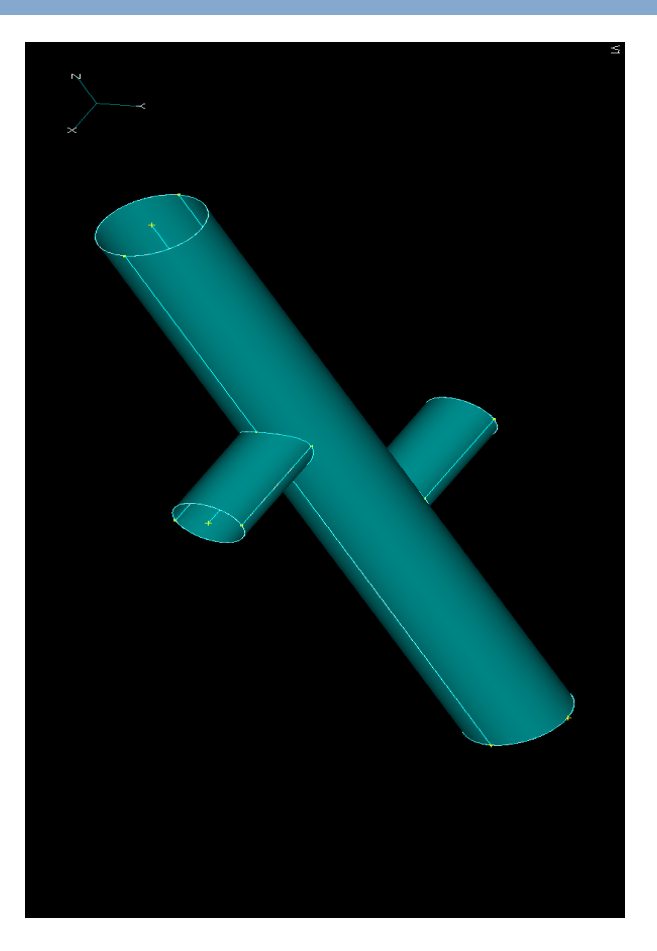

# **Generazione di Superfici Cilindriche**

**POLITECNICO DI MILANO** 

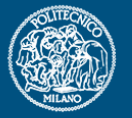

Definizione di una geometria cilindrica:

- Definizione di una circonferenza, (Comandi usati: Geometry-> Curve Circle-> Center –specificare in sequenza coordinate del centro e raggio della circonferenza-)
- Definizione di una superficie cilindrica, (Comandi Usati: Geometry-> Surface-> Extrude –selezionare la circonferenza da estrudere, quindi la direzione di estrusione –per esempio usando la opzione "global axis" dal menù "methods"

#### **Generazione di un Piano**

**POLITECNICO DI MILANO** 

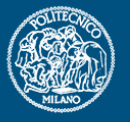

#### -Dal menù Geometry, selezionare ->surface ->Plane

 Si può generare il piano tramite diverse metodologie: specificando tre punti, un punto ed un piano parallelo (opzione global plane nel menù method), o in diversi altri modi.

ATTENZIONE: in Femap, il piano è una superficie di dimensione finita!!!! (Quindi quando si genera, si deve definire la sua estensione, sia in lunghezza che ampiezza).

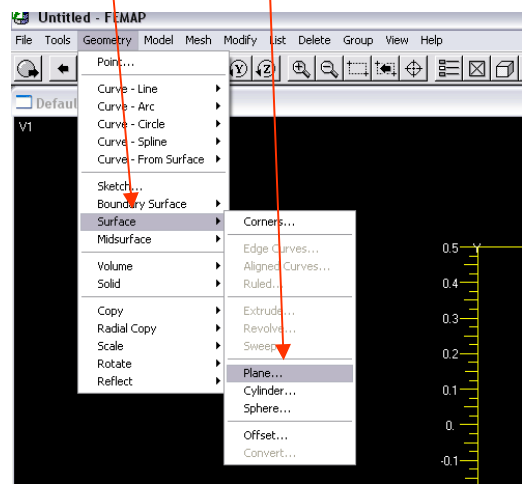

### **Intersezione di Superfici**

POLITECNICO DI MILANO

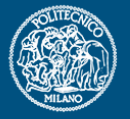

Intersezione di due o più superfici

- Selezionare dal menu Geometry il comando Midsurface-> Intesect.
- Selezionare le superfici da intersecare
- Cancellare le superfici in eccesso: dal menù Delete selezionare: Geometry-> Surface, quindi selezionare ciò che si vuole cancellare.

### **Risultato**

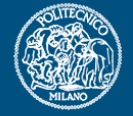

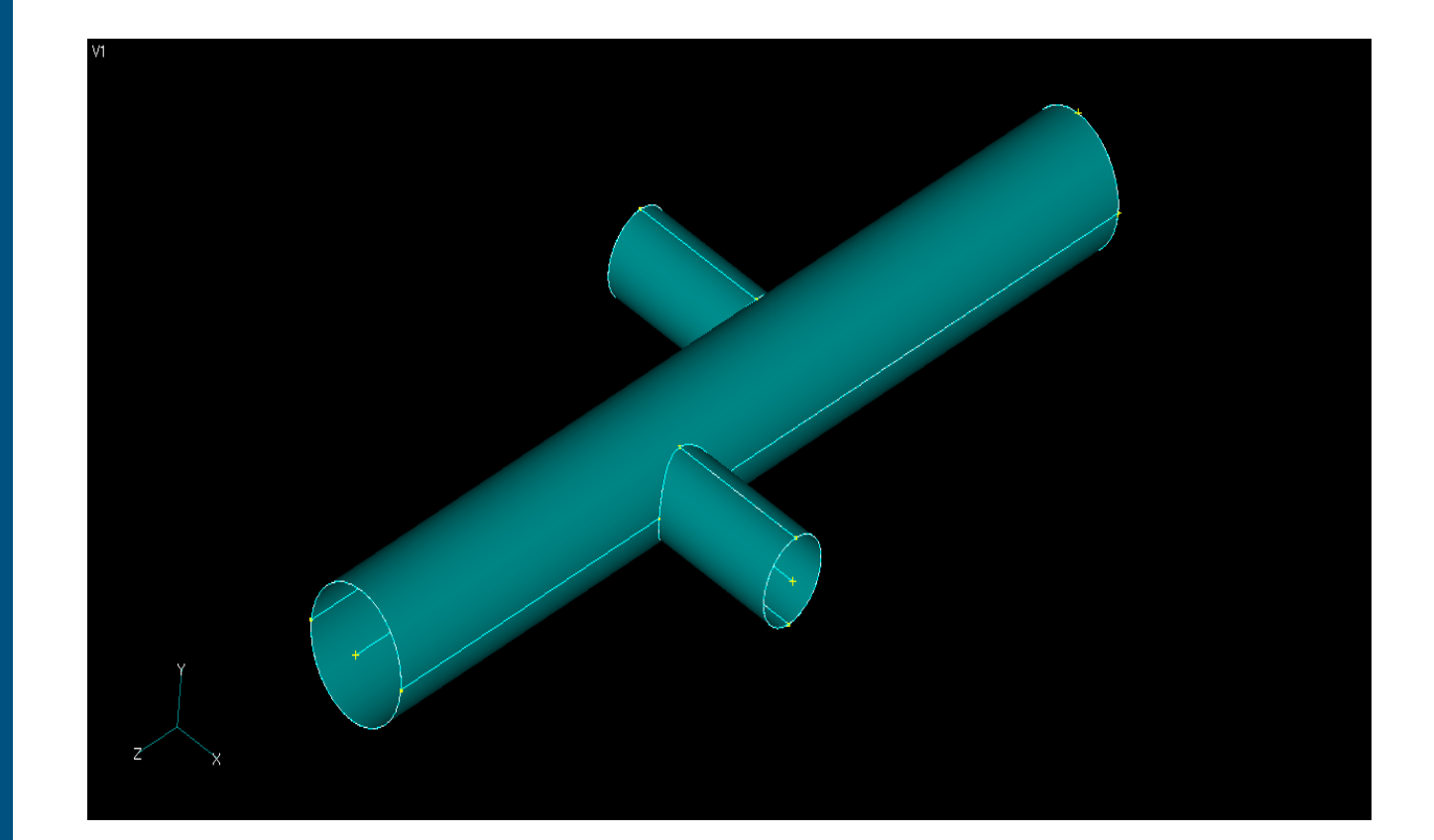

### **Generazione della Mesh**

**POLITECNICO DI MILANO** 

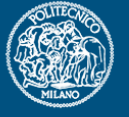

Seguire I soliti Passi:

- 1. Definizione del Materiale (Lega leggera di Alluminio)
- 2. Definizione Proprietà (Specificare Type= Plate!!!!)
- 3. Mappatura delle singole superfici (con I comandi Mapped divisions…, oppure assegnando il numero di elementi lungo ogni curva di contorno di una superficie-Comando Size Along Curve)
- V14. Meshatura…(Dal menù mesh selezionare Mesh-> Geometry->Suface)
- 5. Check Nodi Coincidenti
- 6. Generazione Vincoli
- 7. Generazione Carichi

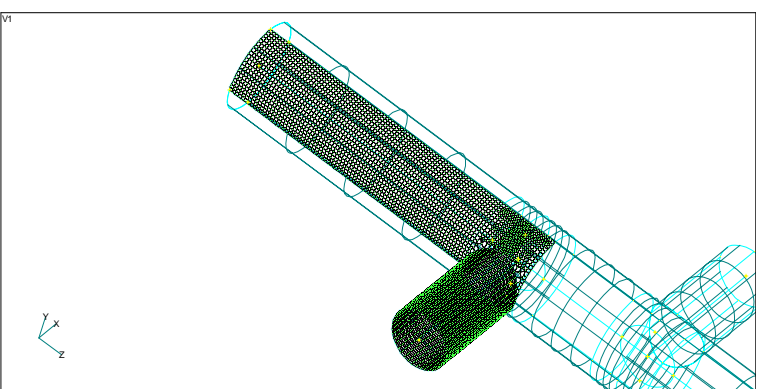

# Esempi di Mesh: Caso A

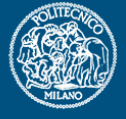

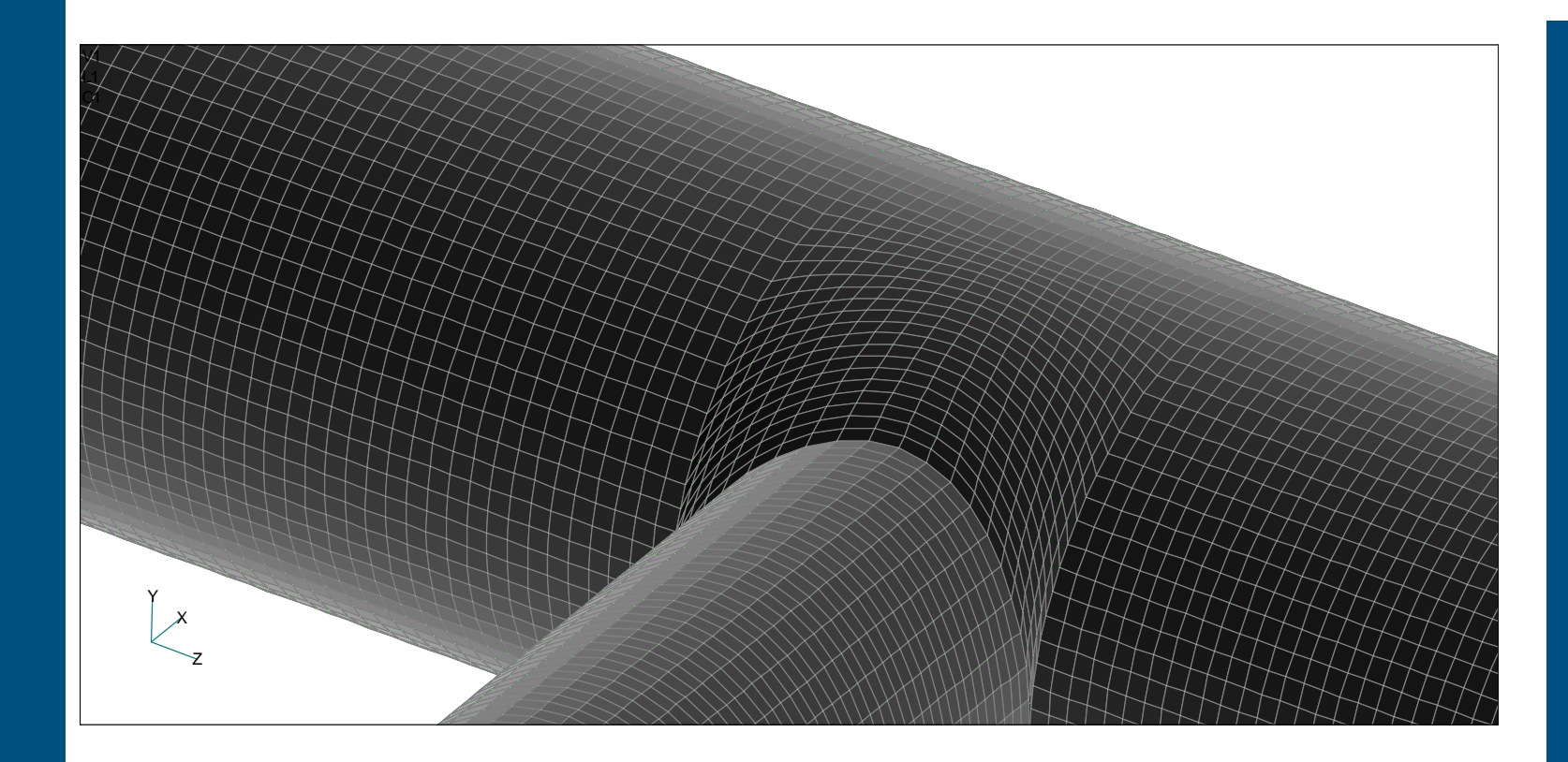

# **Esempi di Mesh: Caso B**

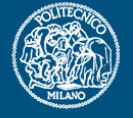

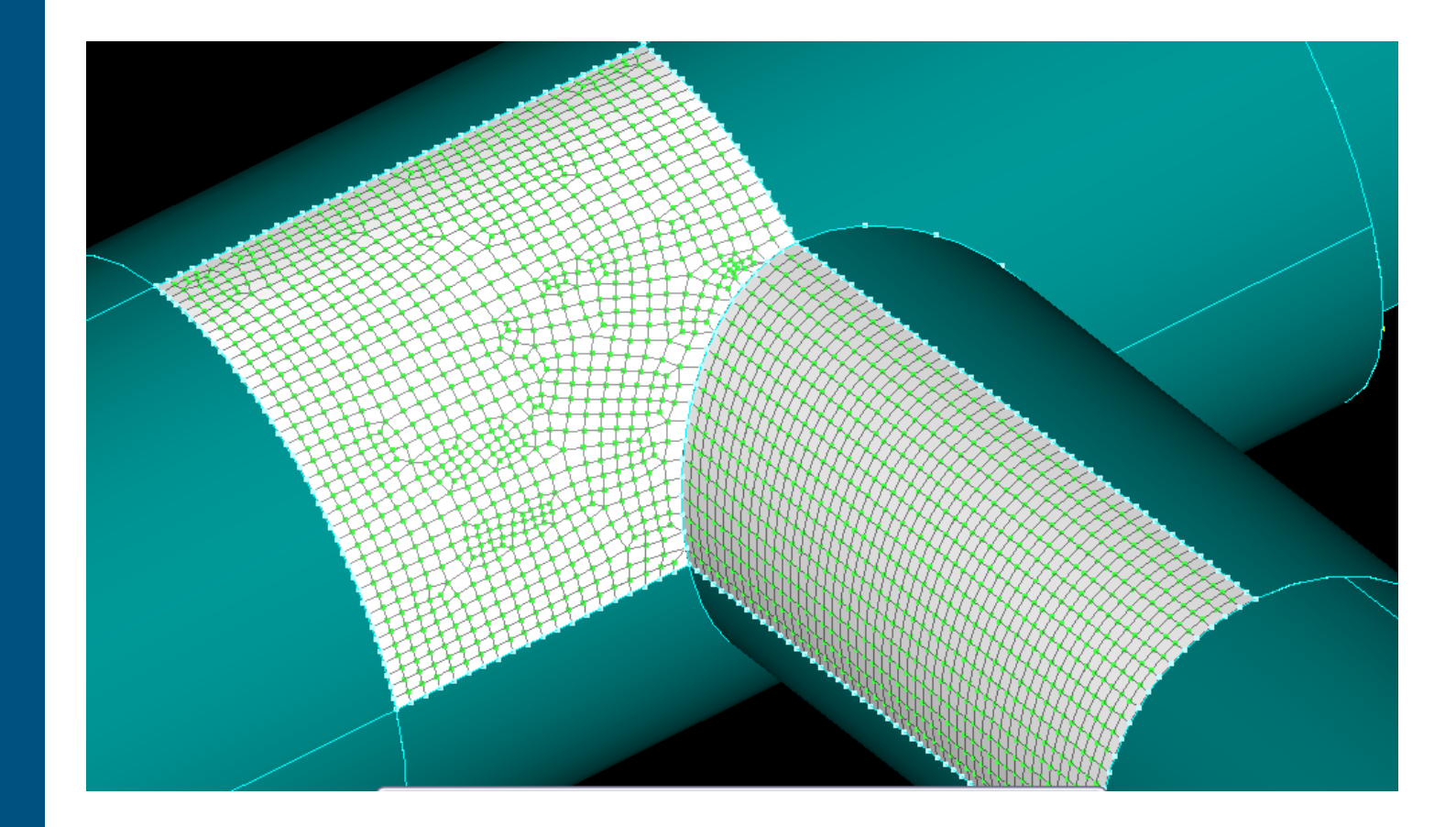

# Esempi di Mesh: Caso C

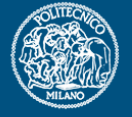

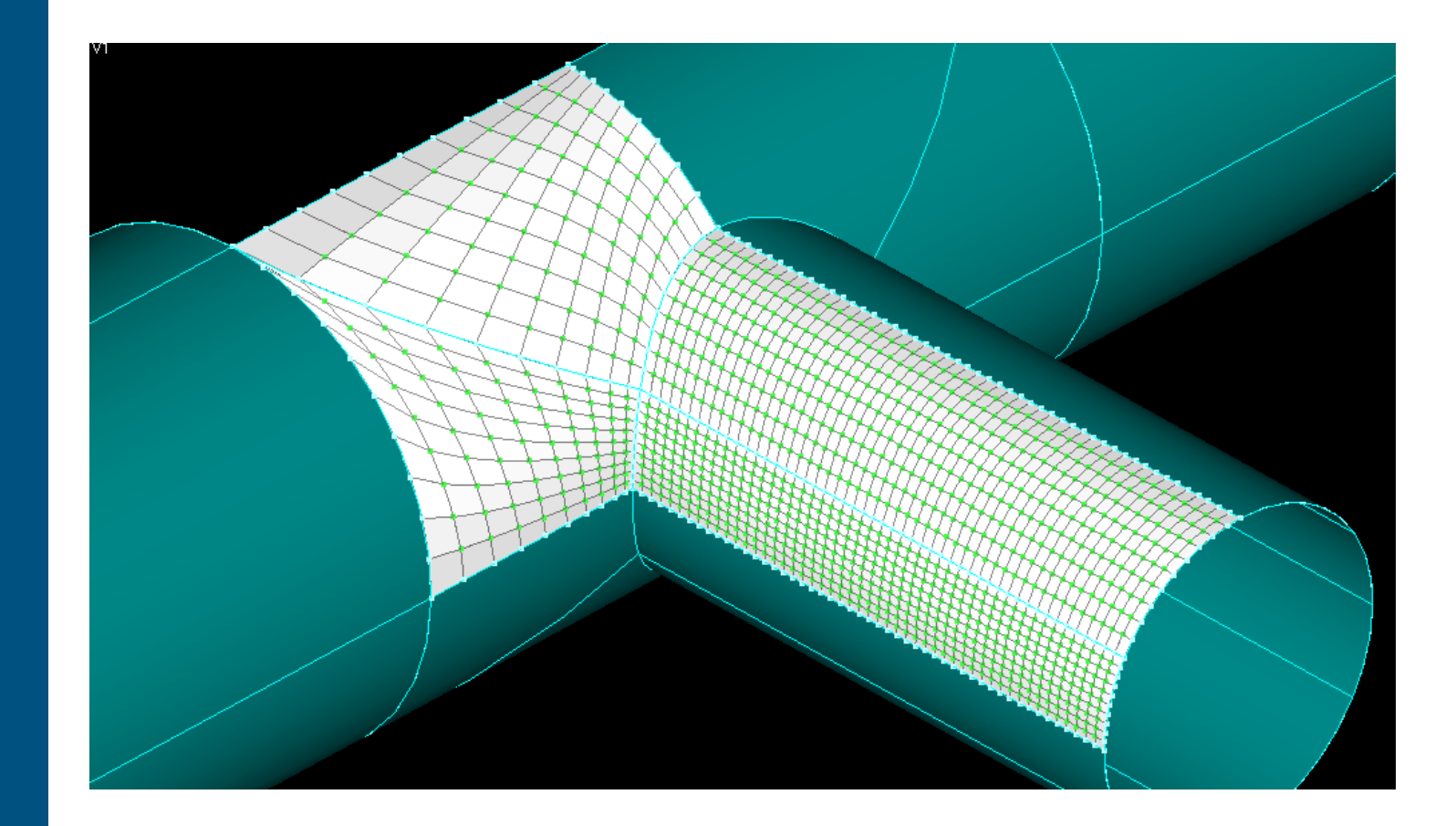

### Esempi di Mesh: Caso D

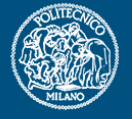

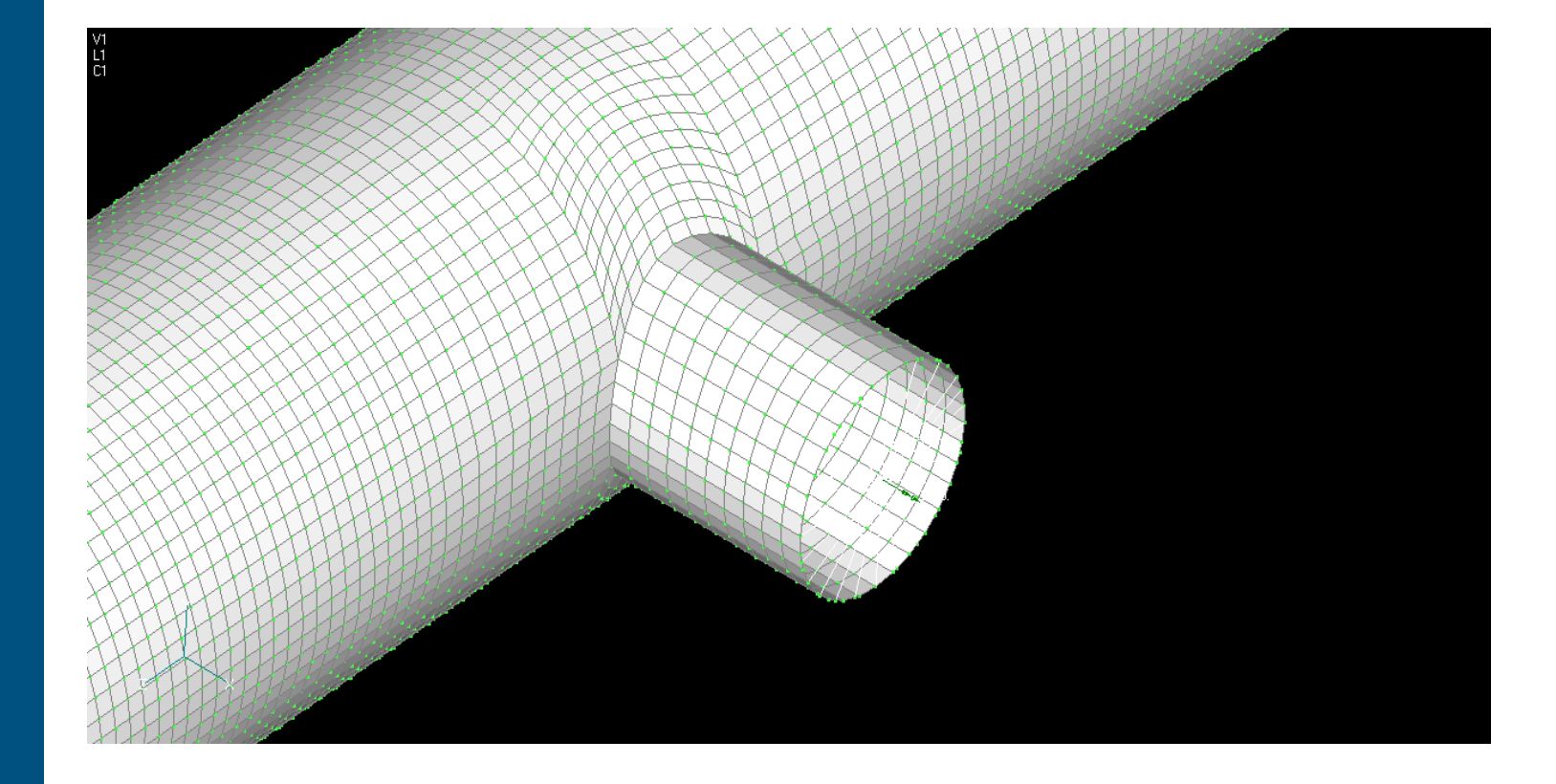

### **RBE**

**POLITECNICO DI MILANO** 

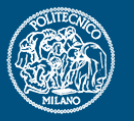

Cos'è un RBE?E' un "Elemento Rigido": (Rigid Body Element). Ne esistono di due tipi: RBE2 e RBE3.

RBE2: un elemento strutturale rigido. Si crea selezionando dal menù Model-> Element (dal menù a tendina selezionare Type, quindi rigid). A questo punto, selezionare il nodo "indipendente" o Master, ed I nodi dipendenti <sup>o</sup>"Slave".

RBE3: un elemento di supporto alla modellazione strutturale, tipicamente utilizzato per introdurre carichi nei modelli. Non è propriamente un elemento rigido, ma un elemento che può splamare una forza applicata sul nodo master sui nodi slave, tramite una funzione peso calcolata opportunamente. Si costruisce allo stesso modo dell'elemento RBE2, ma si differenzia perchè si seleziona la spunta FACTOR.

#### **Applicazione del carico Tramite RBE**

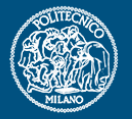

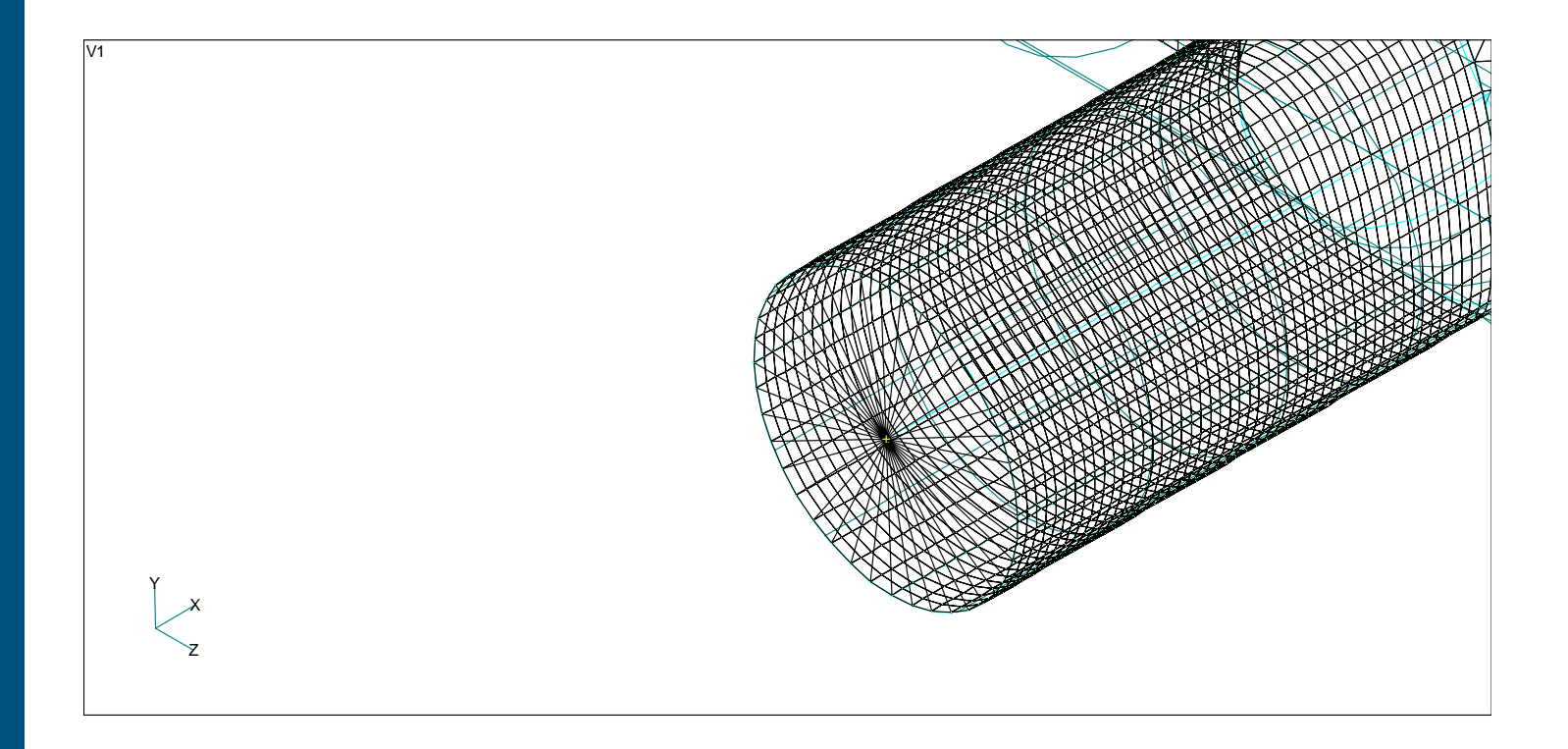

#### **Struttura Caricata**

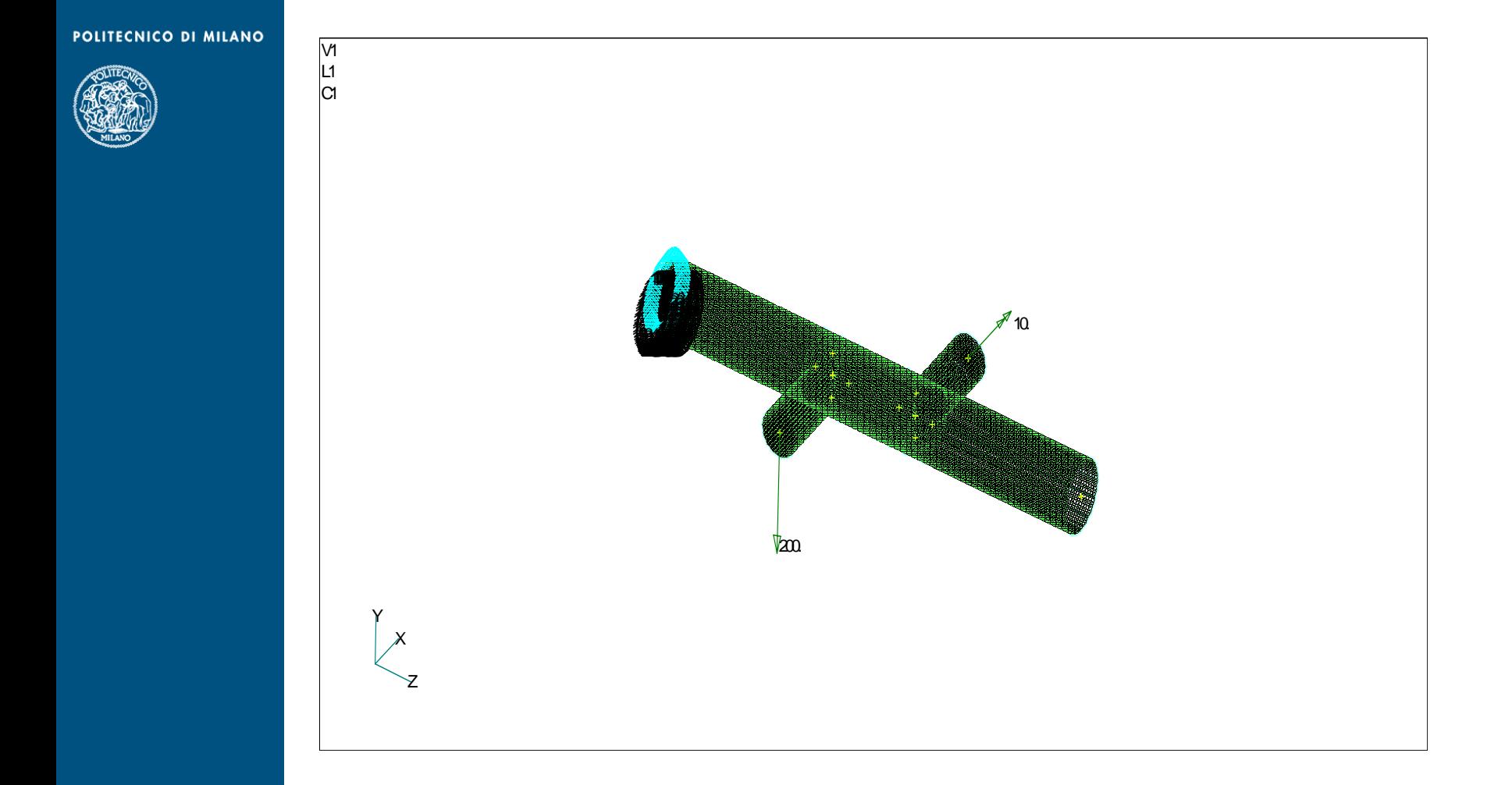

### **Geometria Struttura**

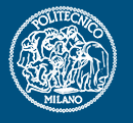

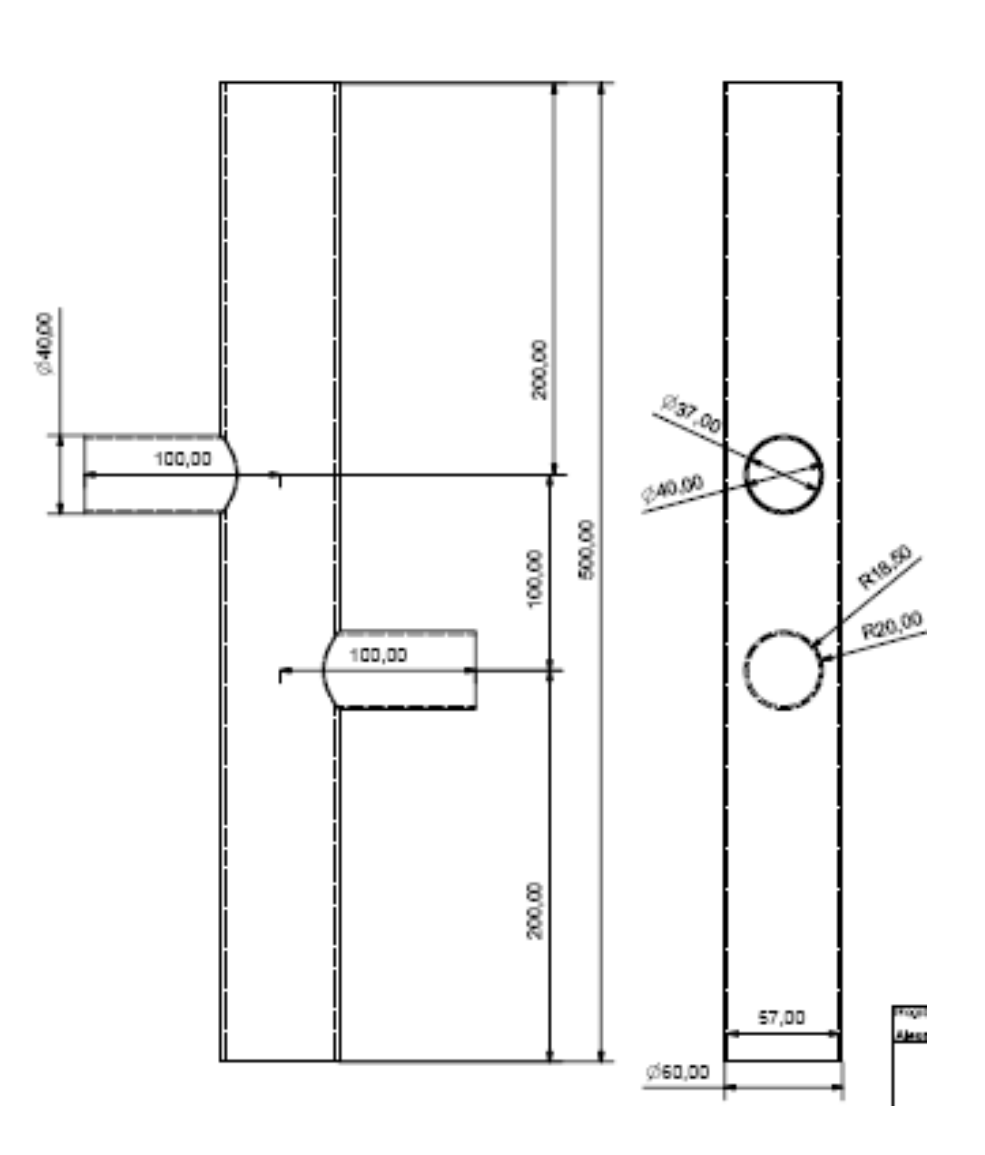